# **Utilisation du Helpdesk - Guide de l'utilisateur**

### **Présentation**

- Cette application vous permet de déposer des demandes d'intervention (ticket) auprès des services de l'Université.
- $\bullet$ Vous serez ensuite automatiquement averti de l'état d'avancement de votre demande, depuis sa prise en charge jusqu'à sa résolution

## **Pourquoi l'assistance en ligne ?**

- L'assistance en ligne centralise les demandes d'intervention au niveau du service concerné. Elle vous garantit donc l'obtention d'une réponse rapide puisque les tickets déposés sont connus et pris en charge par plusieurs personnes.
- Elle permet aux services concernés de mieux répartir les charges de travail et d'identifier les problèmes récurrents afin de mettre en place les mesures adéquates : modification des procédures, actions de formation…
- Il vous est donc demandé de passer par l'assistance en ligne pour toutes vos demandes à l'exception des pannes bloquantes de matériel.

N'hésitez pas à bien décrire votre problème, à donner des exemples de saisies afin que l'équipe en charge de la résolution de votre problème puisse le reproduire, et joignez des copies écran de vos messages d'erreur

## **Nouveau ticket**

#### **Créer un nouveau ticket**

Pour faire une nouvelle demande d'intervention, connectez-vous sur l'ENT avec votre identifiant et votre mot de passe puis allez dans l'onglet « Assistance ».

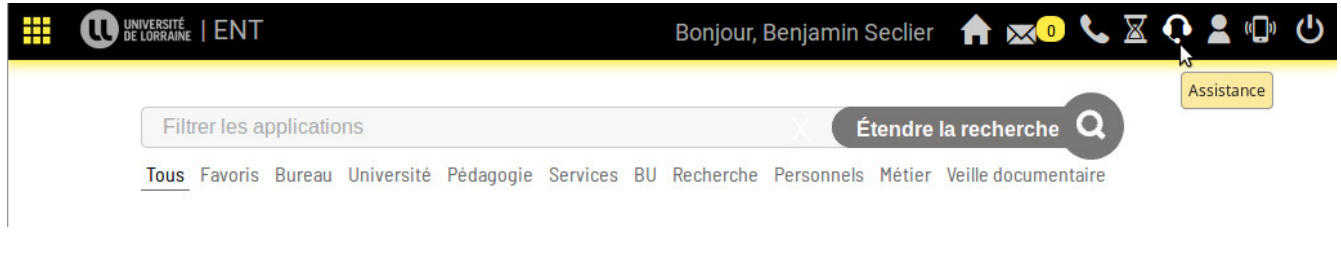

Cliquez ensuite sur Connexion Université de Lorraine puis, Déposer un ticket.

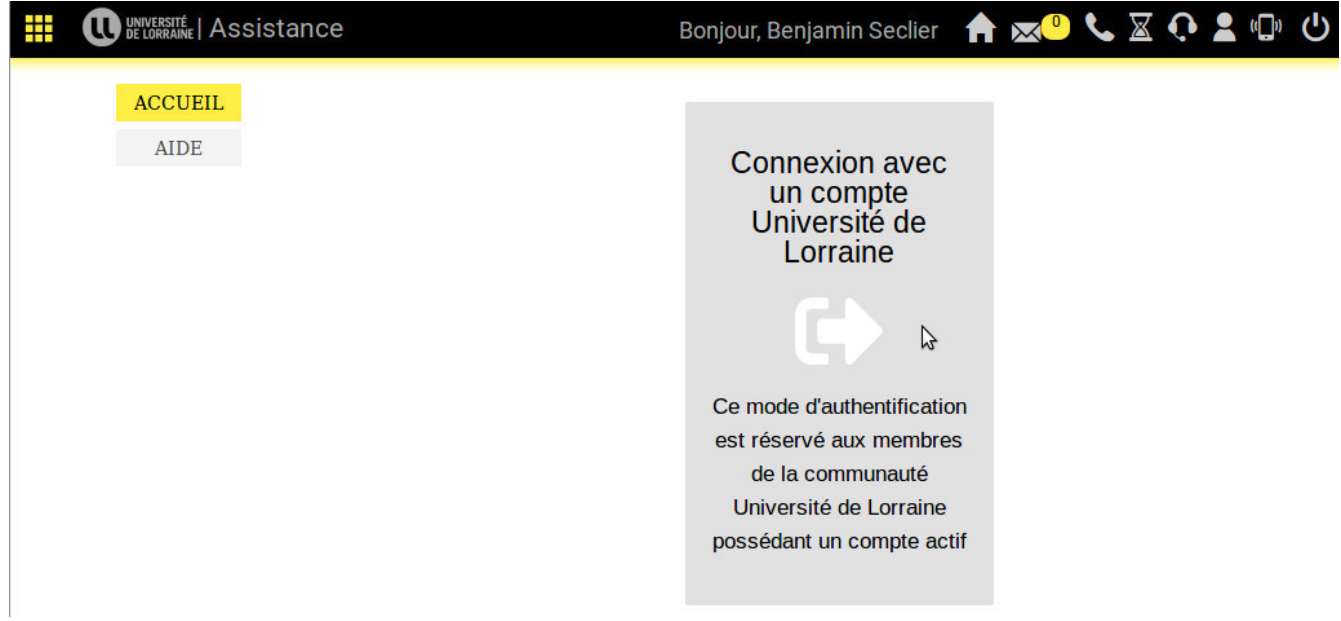

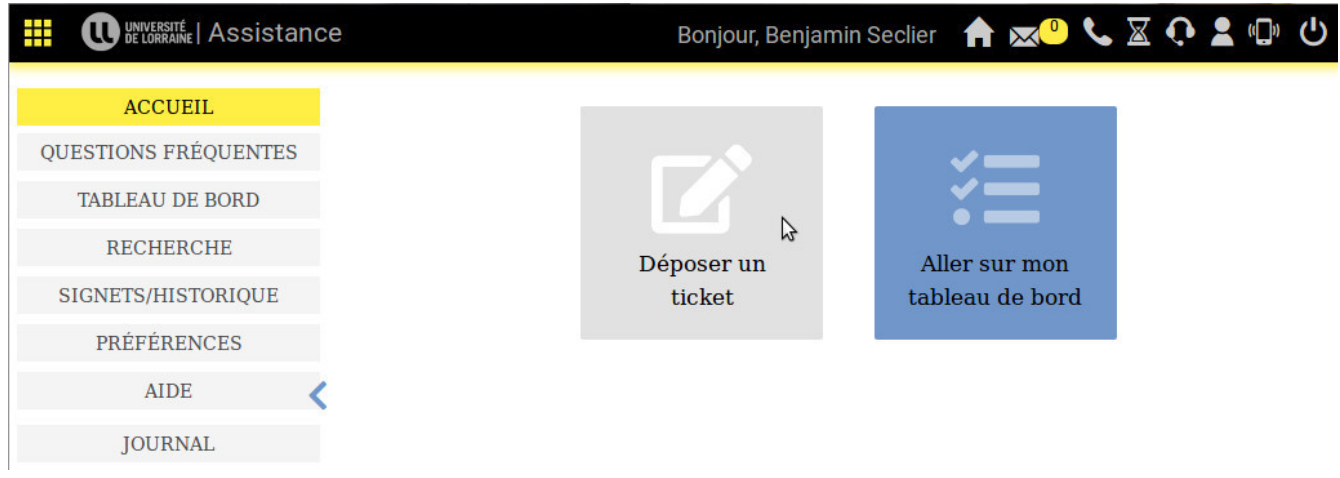

Choisissez ensuite la catégorie à laquelle appartient votre ticket. Ce choix est très important car c'est lui qui détermine le service qui va gérer votre demande. Par exemple: si vous souhaitez faire une demande d'assistance technique sur un problème Apogee, vous sélectionnerez "Support technique pour les applications de scolarité"

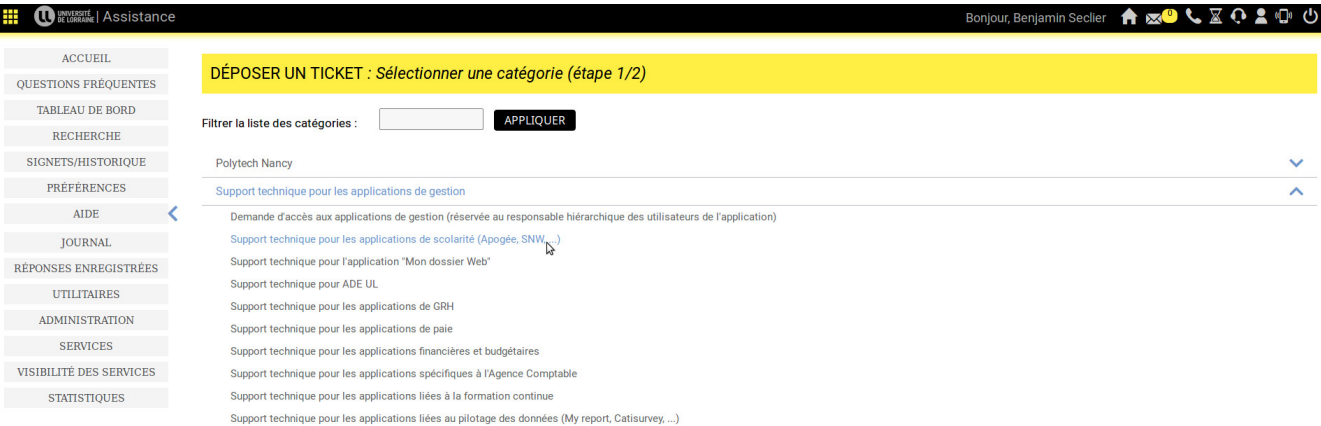

- Une fois la catégorie et/ou sous-catégorie choisie, vous devez décrire votre problème dans la fiche suivante :
- 1. Le sujet de votre demande d'assistance

- 2. Une description du problème, n'hésitez pas à mettre un exemple qui pose problème ou toute information utile nous permettant de reproduire votre erreur
- 3. Une pièce jointe si nécessaire (capture d'écran par exemple)

Notez que vous pourrez ajouter d'autres pièces jointes par la suite.

Cliquez ensuite sur Créer le ticket

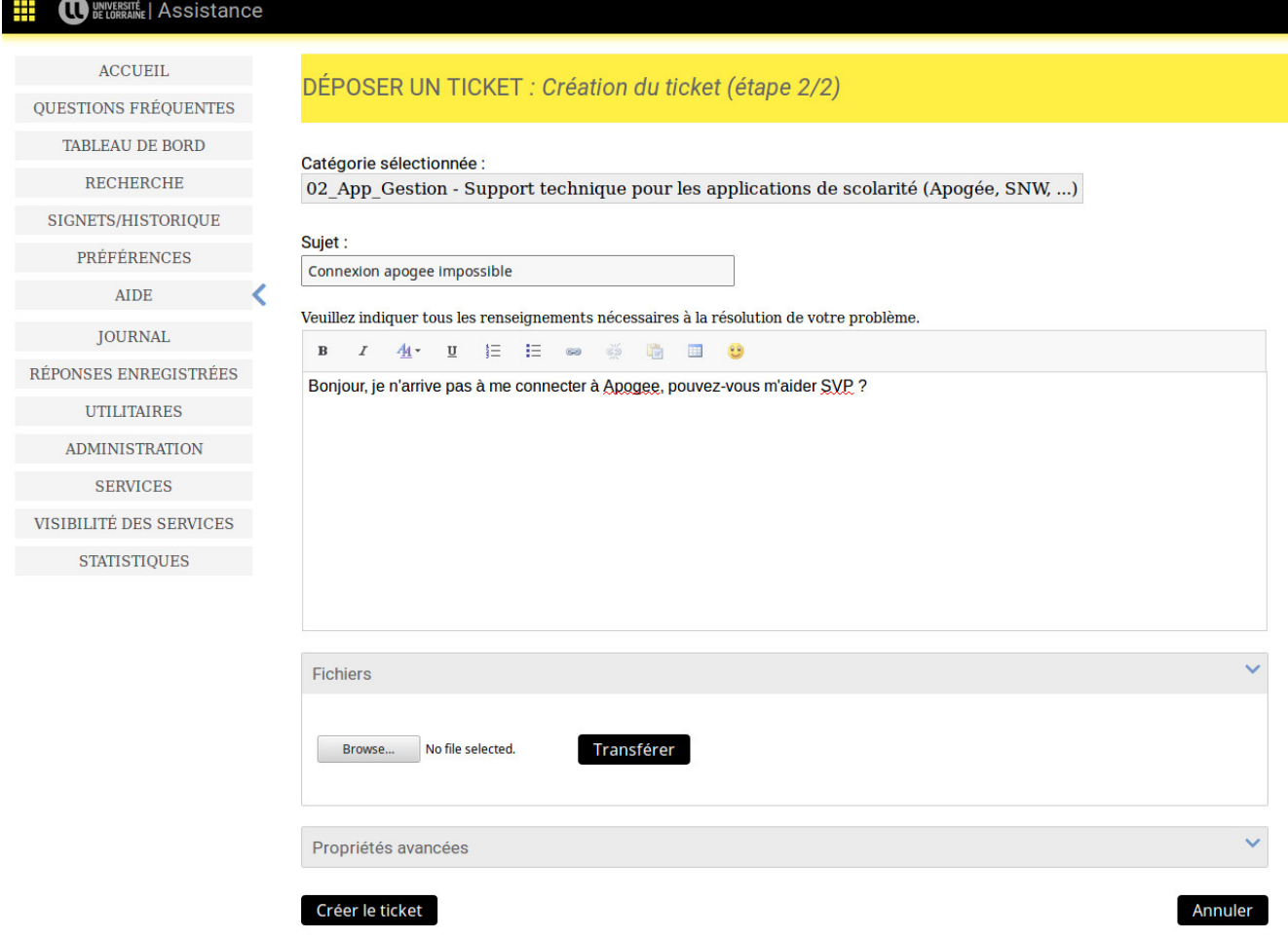

Un écran récapitulant votre demande apparaît :

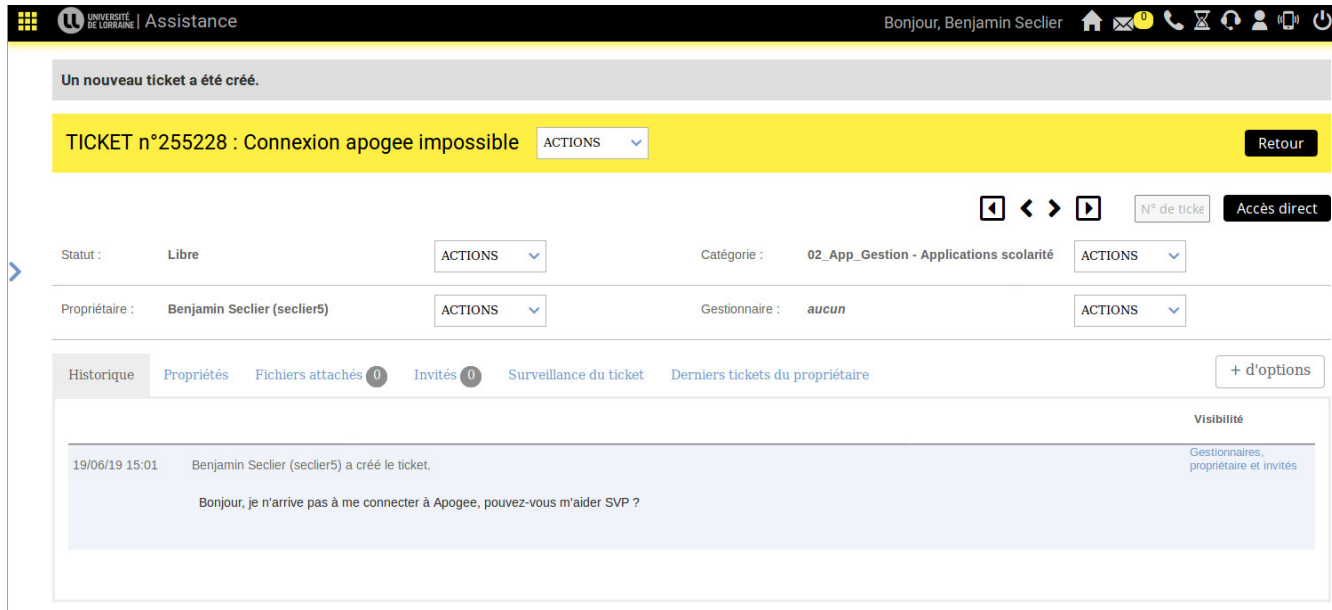

#### **Demande de complément d'information**

Il peut arriver que le service destinataire vous demande un complément d'information au sujet de votre problème. Vous recevrez alors un mail où apparaîtra la question ainsi qu'un lien pour y répondre. Cliquez sur le lien qui vous ouvrira automatiquement votre ticket dans le helpdesk.

Pour ajouter l'information demandée dans le ticket, cliquez sur ACTIONS à droite du titre du ticket puis "Ajouter commentaire" :

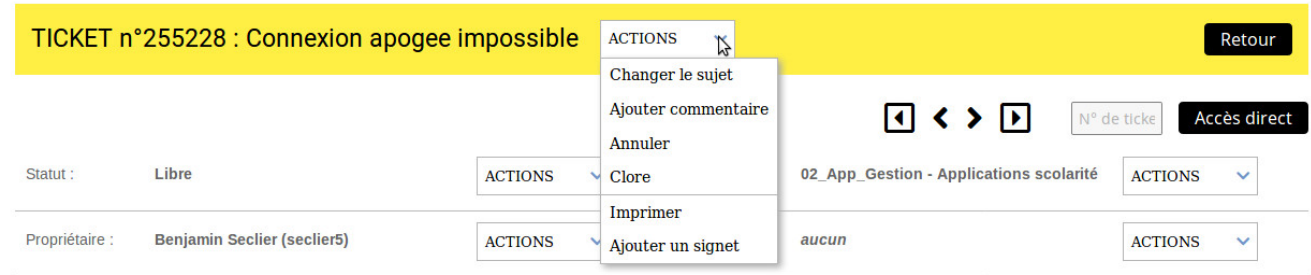

Remplissez le formulaire vous permettant de détailler votre réponse puis validez. Le service gestionnaire est alors automatiquement informé de votre réponse.

#### **Approuver ou refuser la clôture d'un ticket**

Lorsque le gestionnaire du service qui a pris en charge votre ticket pense avoir solutionner votre problème, il demande à clôturer le ticket. Cette clôture est l'acte par lequel vous donnez votre accord sur le fait que votre ticket est définitivement terminé.

Vous recevrez un mail vous informant que le problème est résolu et en attente d'approbation de votre part. En cliquant sur le lien contenu dans le mail, vous accédez à votre ticket dans le helpdesk et vous avez alors le choix d'approuver ou non la clôture via les deux boutons "Approuver la clôture" ou "Refuser la clôture".

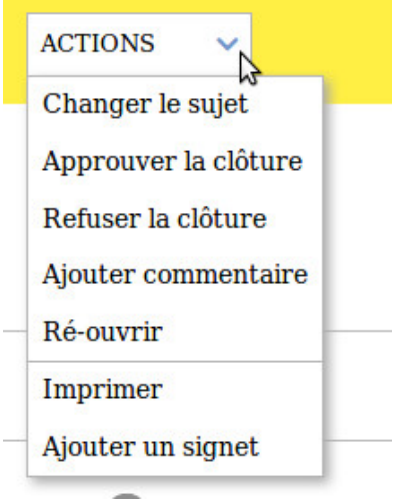

Si vous refusez la clôture, il vous sera demandé de justifier ce choix afin de permettre au gestionnaire du service qui a pris en charge votre ticket de mieux comprendre votre demande.